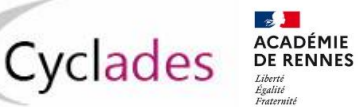

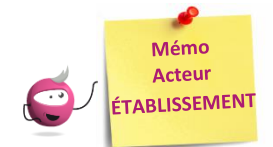

# **Créer ou modifier des candidatures**

Cette fiche mémo a pour but de vous présenter les activités liées à l'inscription des candidats scolaires au DNB. A l'issue de cette fiche mémo, vous saurez :

- Modifier/Consulter les candidatures créées
- Gérer l'état des candidatures
- Inscrire un nouvel élève
- Editer les confirmations d'inscription
- Gérer les consentements des candidats

## **Consulter/modifier les candidatures de mes élèves**

## **Inscription - Modifier Inscription - Modifier / Consulter mes élèves**

Pendant la période d'inscription, je peux rectifier des données voire l'état de la candidature sélectionnée depuis cette activité. Exemple :

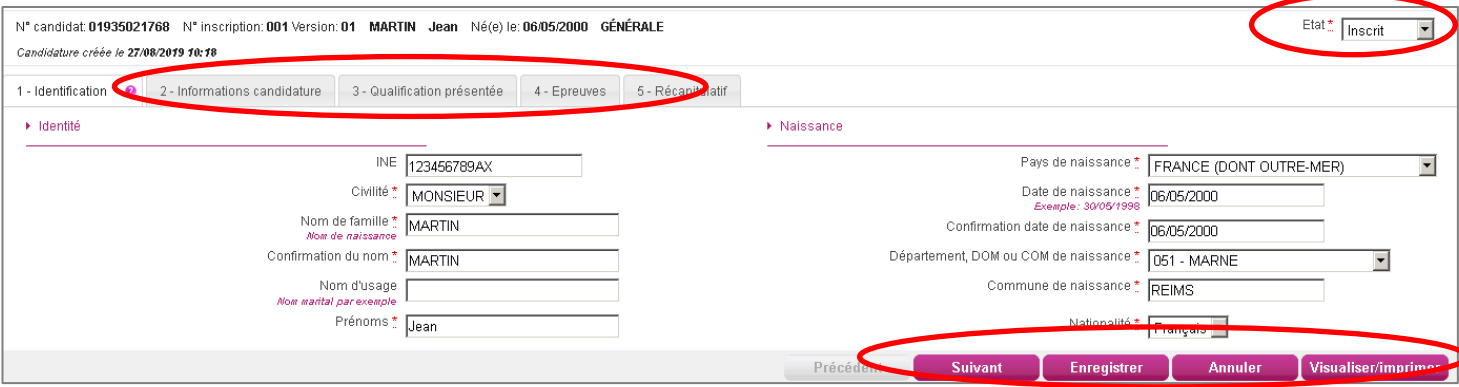

# **Gérer l'état des candidatures**

# **Inscription - Modifier Inscription - Gérer l'état des candidatures**

En cas de nécessité, je peux changer en masse l'état des candidatures.

Par exemple, suite à un import de candidatures présentant de nombreuses anomalies, je peux passer les candidatures à l'état « Non inscrit » pour les corriger dans SIECLE (**cas de l'import BEE**) ou dans mon fichier (**cas de l'import via fichier**) et les importer à nouveau dans CYCLADES. C'est pourquoi, par défaut, le critère « **Etat** » est positionné à « **Anomalie** » pour trouver les candidatures qu'il faudrait éventuellement reprendre. Je peux changer ce critère selon ce que je souhaite faire.

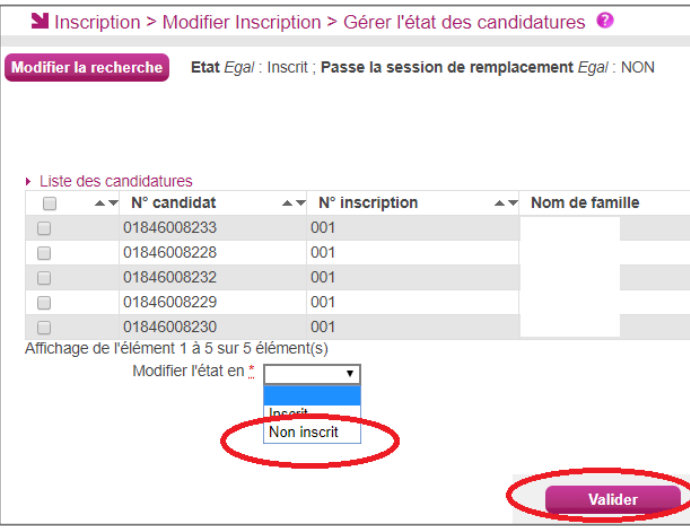

## **Éditer les confirmations d'inscription**

Je finalise l'inscription en éditant les confirmations d'inscription.

#### **Inscription - Génération de documents - Confirmations d'inscription**

Via cette activité, c'est moi qui génère la confirmation d'inscription.

#### **Inscription - Documents générés pour mes élèves - Confirmation d'inscription**

Une fois généré, soit par moi, soit par le service des examens, je peux éditer le document à remettre aux élèves. Dans cette activité, je peux les éditer de deux manières : **unitairement** ou **en masse**.

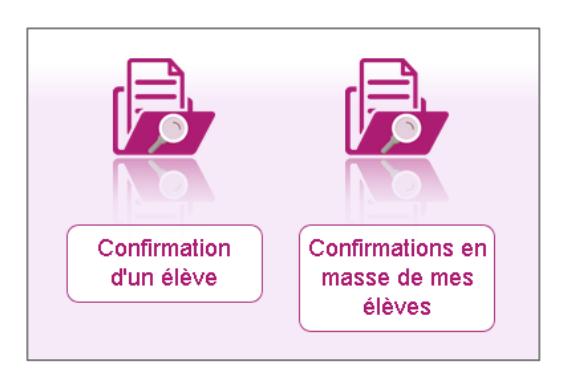

Cette activité est décrite dans le mémo « **MEMO-ETAB-INSC-Documents-inscription\_DNB** ».

Le verso de confirmation apparaît si le gestionnaire en a positionné un dans Cyclades.

\_\_\_\_\_\_\_\_\_\_\_\_\_\_\_\_\_\_\_

## **Inscrire un nouvel élève**

#### **Inscription - Inscrire - Inscrire un nouvel élève**

En plus des deux activités d'import, je peux créer une candidature de façon unitaire via cette activité. Pour créer une nouvelle candidature, il est nécessaire de remplir tous les onglets.

La gestion des candidatures est ensuite la même que celle décrite pour les imports.

------------------------------

#### **ATTENTION** :

l'INE est obligatoire dans le cas qui remplit les conditions suivantes : pays établissement = France (avec dom com tom) **ET** catégorie candidat = Scolaire **ET** statut public ou privé sous contrat **ET** ministère de tutelle Education Nationale.

## **INSCRIPTION - Modifier inscription - Modifier autorisation communication résultats (Presse, …)**

Au retour des confirmations **et pendant la période d'ouverture des registres d'inscription**, je vais devoir mettre à jour dans Cyclades les modifications effectuées par les candidats et leur famille.

Les modifications souhaitées **après la fermeture de l'inscription** et suivant les dispositions académiques **seront effectuées par le service des examens.**

**Point de vigilance :** Les rubriques « Communication des résultats » sont initialisées par défaut à « NON ». Veuillez attirer l'attention des familles sur cet état de fait.

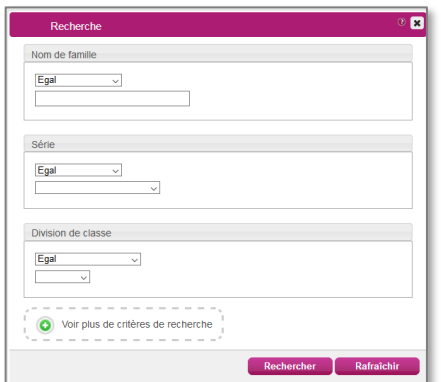

Pour plus de facilité, je peux filtrer les candidats à afficher par Série, Division de classe, etc.

Ou même travailler ponctuellement sur un candidat (si j'opère les modifications dès que j'ai le retour des candidats).

Suite à la recherche des candidatures, je peux modifier les choix liés aux candidatures dans les deux colonnes de droite « Presse & organismes commerciaux ». Je clique sur le bouton « **Enregistrer** » après toute modification.

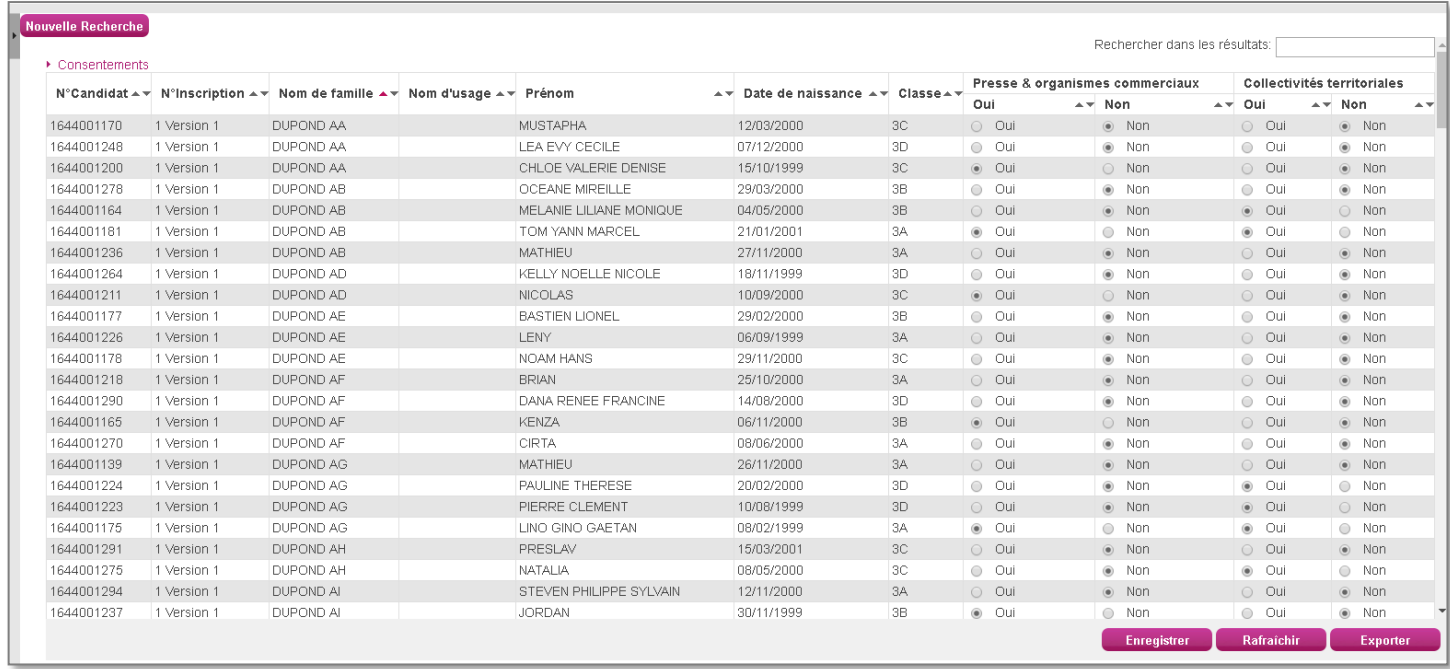

**Astuce** : Tant que je n'ai pas enregistré, le bouton « Rafraichir » me permet de revenir à la situation initiale de l'accès à cet écran.